## Google Apps [Learning](http://learn.googleapps.com/) Center

## [Get](http://learn.googleapps.com/products/gmail/) [start](http://learn.googleapps.com/use-at-work/retail/)[ed](http://learn.googleapps.com/products/drive/) [with](http://learn.googleapps.com/products/docs/) [Form](http://learn.googleapps.com/use-at-work/sales-marketing/)[s](https://support.google.com/a/)

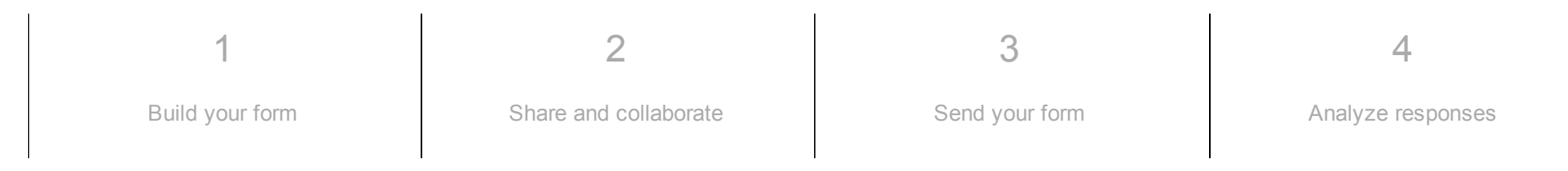

## What can you do with Forms?

Manage event registrations, whip up a quick opinion poll, collect email addresses for a newsletter, create a pop quiz, and much more.

With Google Forms, you can create and analyze surveys right in your web browser—no special software is required. Even better, multiple people can work at the same time, and every change is saved automatically.

What you'll need:

Google Apps account

10 minutes

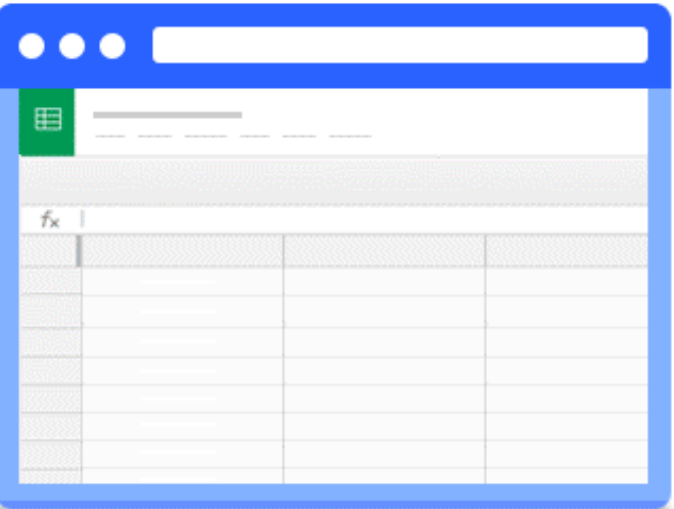

### <span id="page-1-0"></span>1 Build your form

To start, we'll create a new form and tailor it for your audience. Forms automatically saves every change you make.

In this section:

[Create](#page-2-0) a new form

- [Design](#page-2-1) your form
- Add [questions](#page-3-0)
- <span id="page-2-0"></span>Edit [questions](#page-5-0)

### Create a new form

To create a new form, open [Drive](https://drive.google.com/) and click New > More > Google Forms.

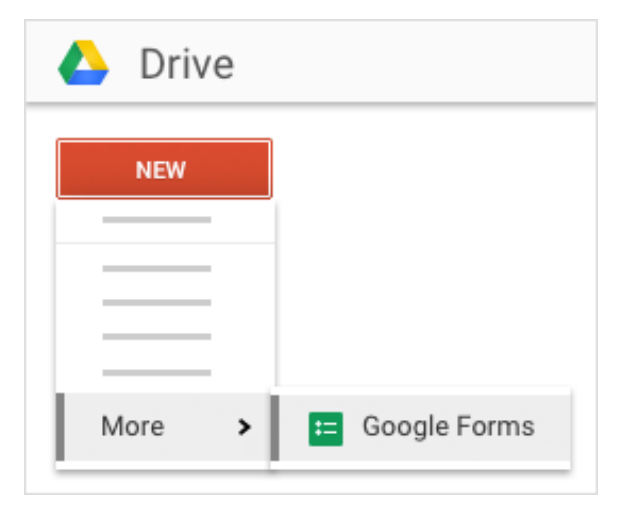

<span id="page-2-1"></span>1.2 Design your form Rename your form: Click Untitled form and type a new name.

Change your form's look and feel: In the toolbar, click Change theme. You can choose a premade template, copy a theme from an existing form, or create a custom theme with different images, background colors, and fonts.

Add section headers, page breaks, images, and videos: In the toolbar, click Edit questions. Then, on the Insert menu, select one of the available Layout options.

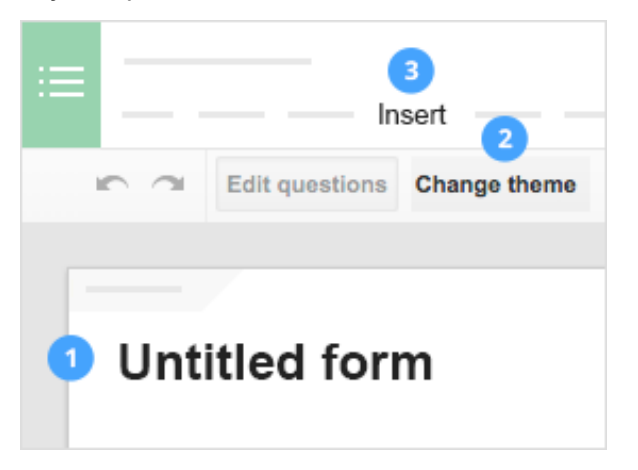

<span id="page-3-0"></span>1.3

### Add questions

To add a question to your form, click the  $\Box$  Add item  $\Box$  drop-down list and select from the following types of questions:

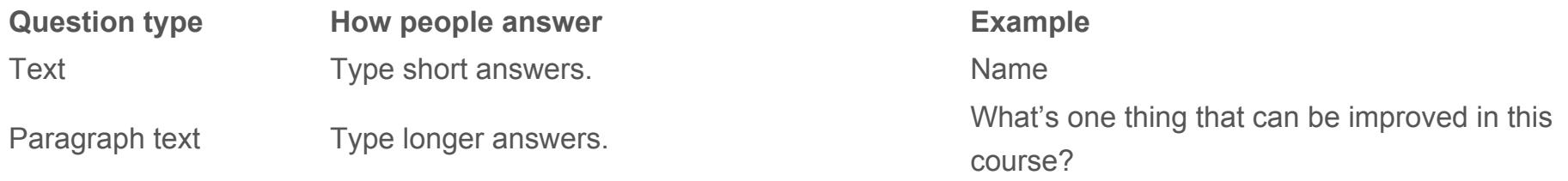

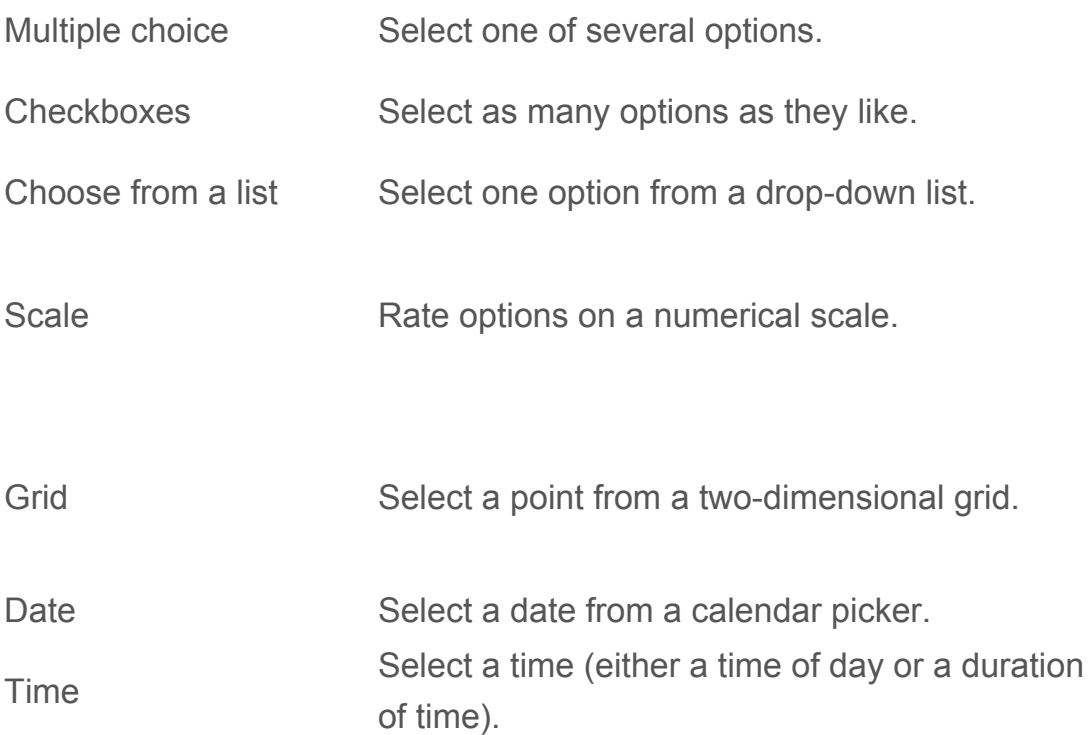

Which course did you take? How did you hear about our organization? Select all that apply. Select your department. How likely are you to recommend this program to a colleague?

#### $1\quad 2\quad 3\quad 4\quad 5$

Extremely unlikely  $\textcircled{\tiny\circ} \textcircled{\tiny\circ} \textcircled{\tiny\circ} \textcircled{\tiny\circ} \textcircled{\tiny\circ}$  Extremely likely

Rate your satisfaction with the following:

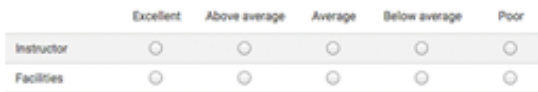

When did you attend our conference?

What is the best time to contact you?

Note: When people fill out your form, their names and email addresses aren't automatically gathered. To collect this information, ask them for it using a Text question.

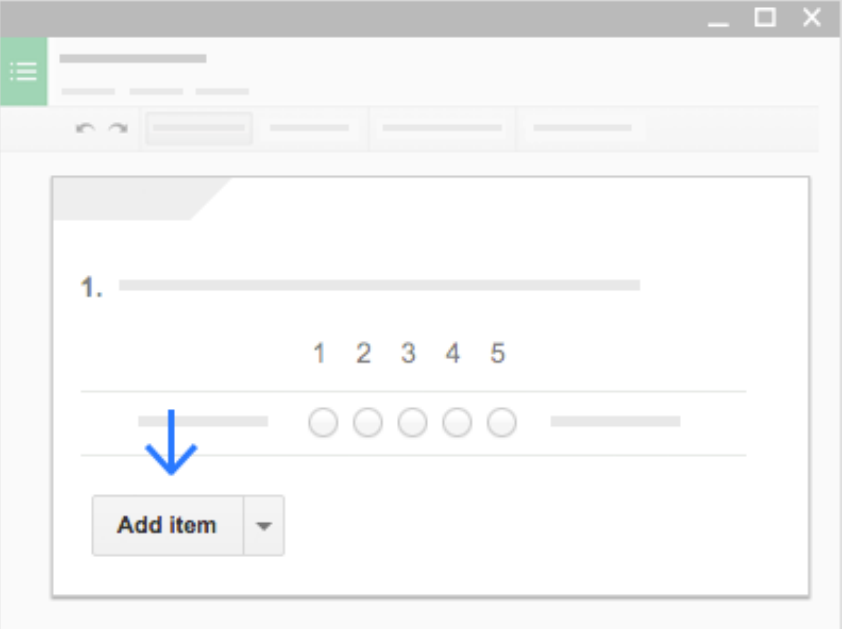

### <span id="page-5-0"></span>Edit questions

To change a question later, click the question and then click the buttons to Edit, Duplicate, or Delete.

To reorder your questions (or options within a question), just drag and drop.

If you want people to see answer options for a question in a random order, click , click Advanced settings, and check the Shuffle option order box.

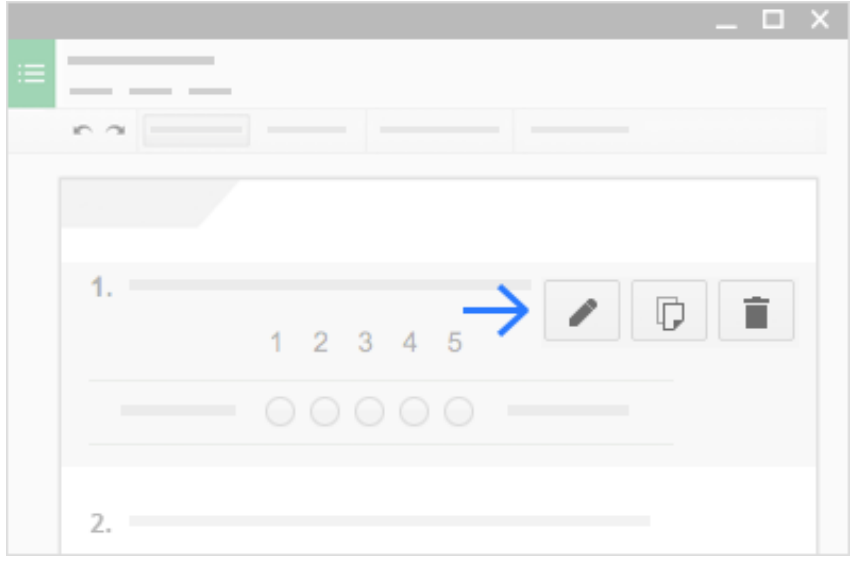

### <span id="page-6-0"></span>2 Share and collaborate

To work on your form with teammates or even people outside of your company, just share it. As with any Google document, people can make changes at the same time, and you'll see their changes after they happen.

In this section:

Share and [collaborate](#page-7-1)

### Share and collaborate

1. Open the form you want to share.

<span id="page-7-1"></span>2.1

- 2. From the Forms menu bar, click File > Add collaborators.
- 3. In the Invite people section, enter names, email addresses, or Google Groups you want to share with.

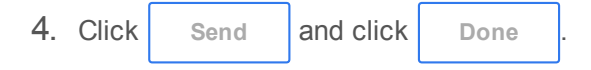

Everyone you shared with will receive an email with a link to your form, which they can now edit.

<span id="page-7-0"></span>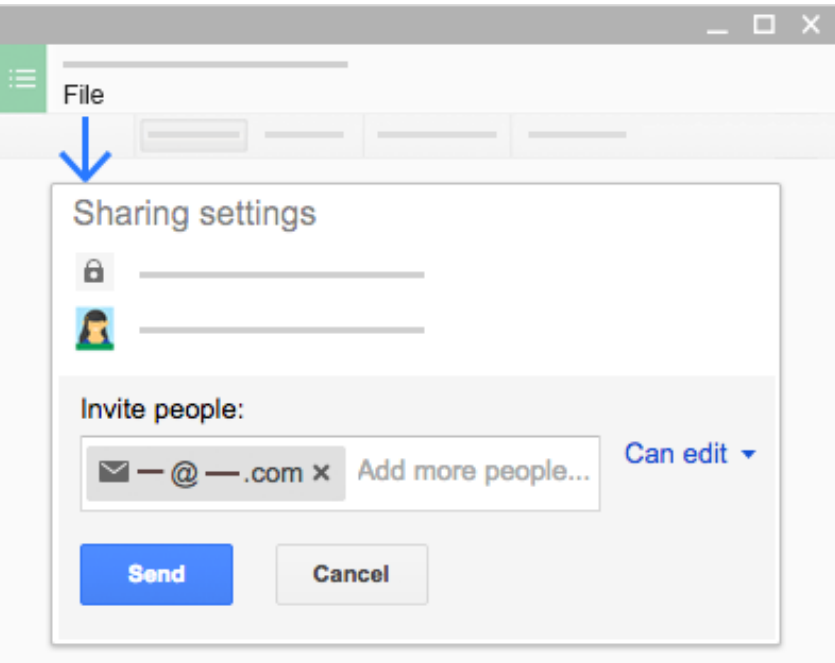

## Send your form

When you're done editing your form, it's time to start gathering some answers.

In this section:

3

- Choose where to collect [responses](#page-8-0)
- [Preview](#page-9-0) and send your form
- [Print](#page-11-0) your form
- Make [copies](#page-12-0) to build similar forms

<span id="page-8-0"></span>3.1

### Choose where to collect responses

Capture all of your survey responses in one place so you can analyze them later.

- 1. From the Forms menu bar, click Responses > Choose response destination.
- 2. You can send responses to a spreadsheet or keep responses in Forms.

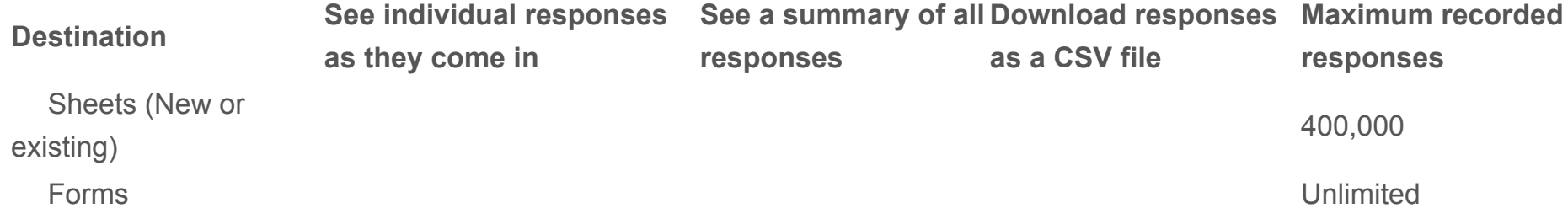

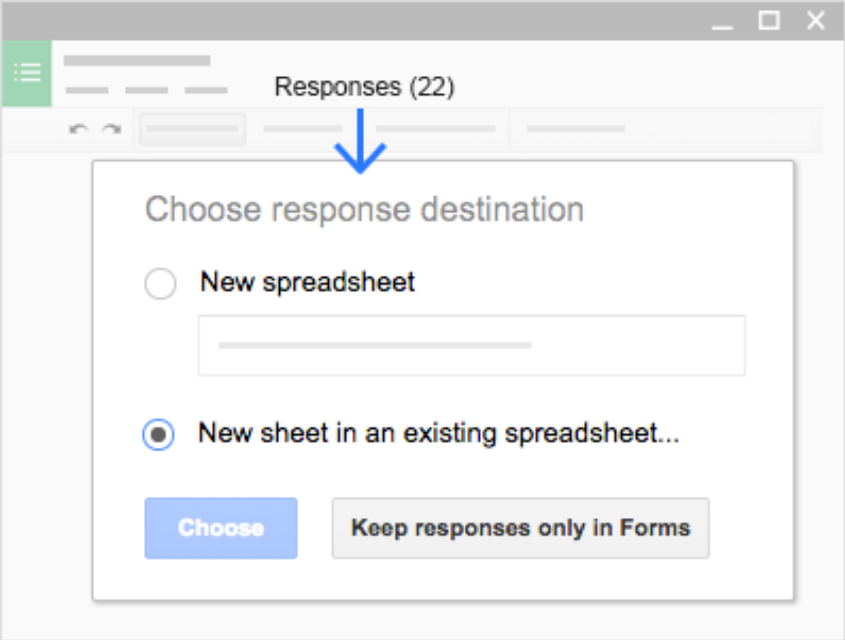

### <span id="page-9-0"></span>Preview and send your form

To see how your form will look to others, click View > Live form, or in the toolbar, click View live form.

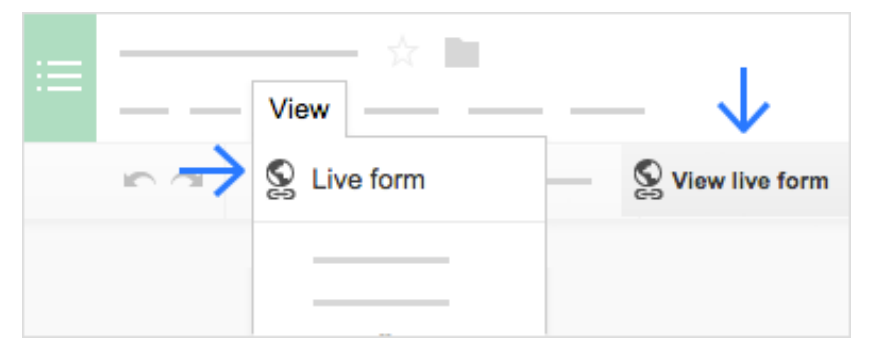

#### When you're ready to send your form:

- 1. At the top,  $click$  send form
	-
- 2. You can:
	- $\circ$  Embed your form on a website by clicking  $\Box$  Embed
	- o Share a link (or Short URL) to your form.
	- Share a link to your form via social media.
	- Send your form in an email along with a message and subject line.
	- Add collaborators.
- 3. Click Done
	-

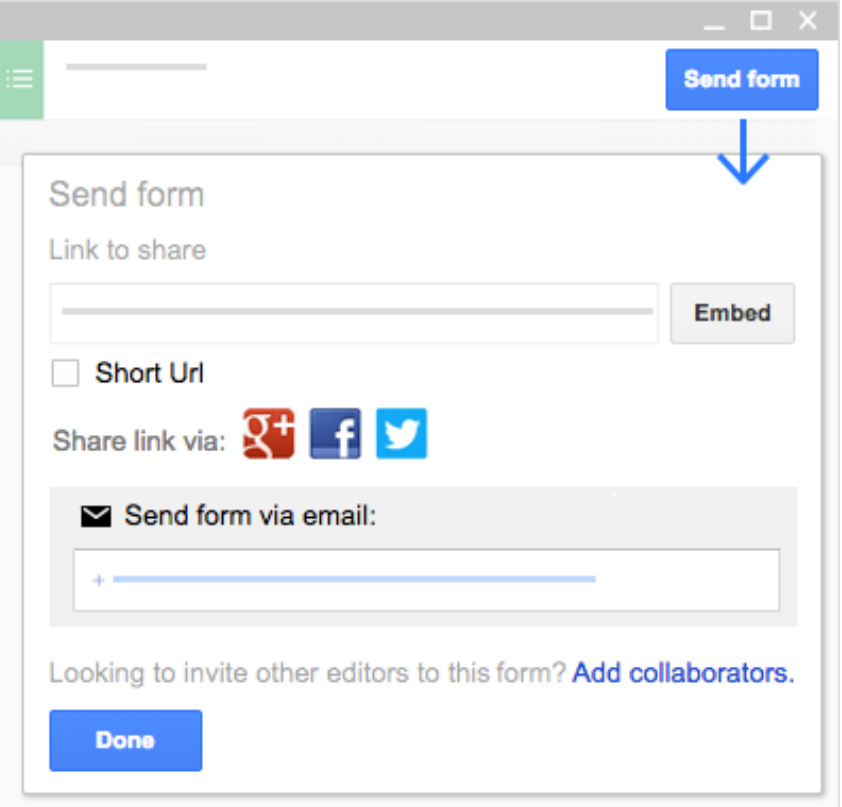

### <span id="page-11-0"></span>Print your form

Need a physical copy of your form? To print your form from the editor, click File > Print.

In the preview that appears, you can scroll through your form on the right, or choose print options on the left.

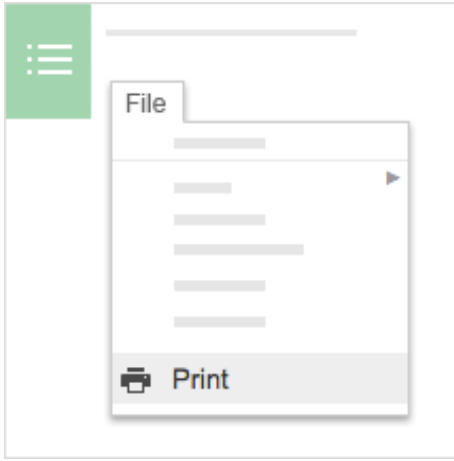

### <span id="page-12-0"></span>Make copies to build similar forms

Copy your form to use it as a template for similar forms. For example, if you write a lot of customer satisfaction surveys, build and design one survey. Then, make copies to update for new surveys, without having to build each one from scratch.

To make a copy of your form, click File > Make a copy. You can rename this copy and optionally share it with the same collaborators.

Note: Copying a form copies only the questions and layout, not any responses you've received.

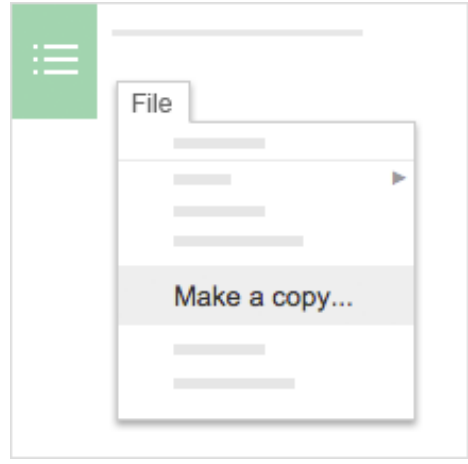

<span id="page-13-0"></span>4

### Analyze responses

After you create your form and send it out, you can view the responses in 3 different ways.

In this section:

- View a summary of your [responses](#page-14-1)
- View [responses](#page-14-0) in a sheet
- View and download [responses](#page-15-0) as a CSV file
- Manage your [responses](#page-16-0)

# View a summary of your responses

To quickly see how many users filled out your form and view their responses, in the Forms menu bar, click Responses > Summary of responses.

If you'd like respondents to also see the summary, go to the Confirmation Page section at the bottom and check the Publish and show a public link to form results box.

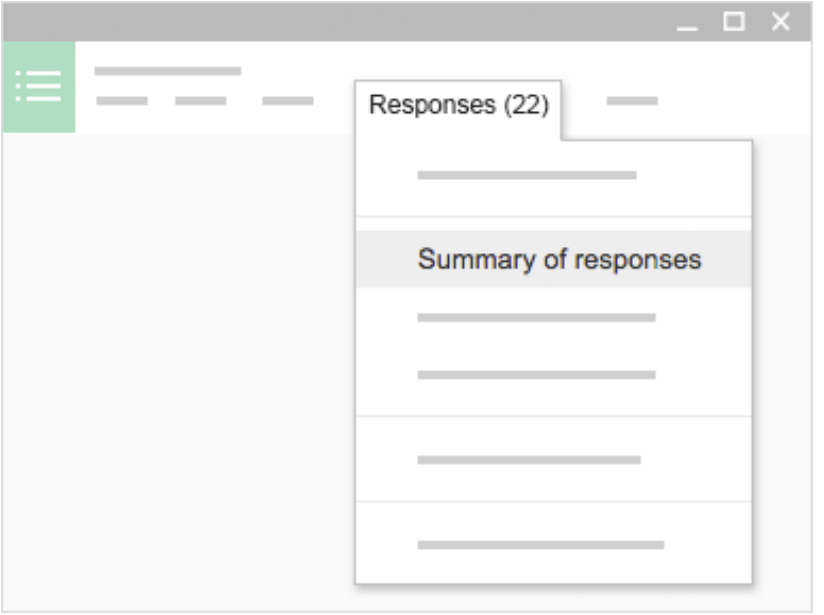

<span id="page-14-0"></span>4.2 View responses in a sheet

<span id="page-14-1"></span>4.1

If you chose a spreadsheet for your response destination, you can see all your responses in Google Sheets by clicking view responses in the toolbar. You can even watch responses appear in real time.

When you're in Sheets, you can also view a summary of your responses by clicking Form > Show summary of responses.

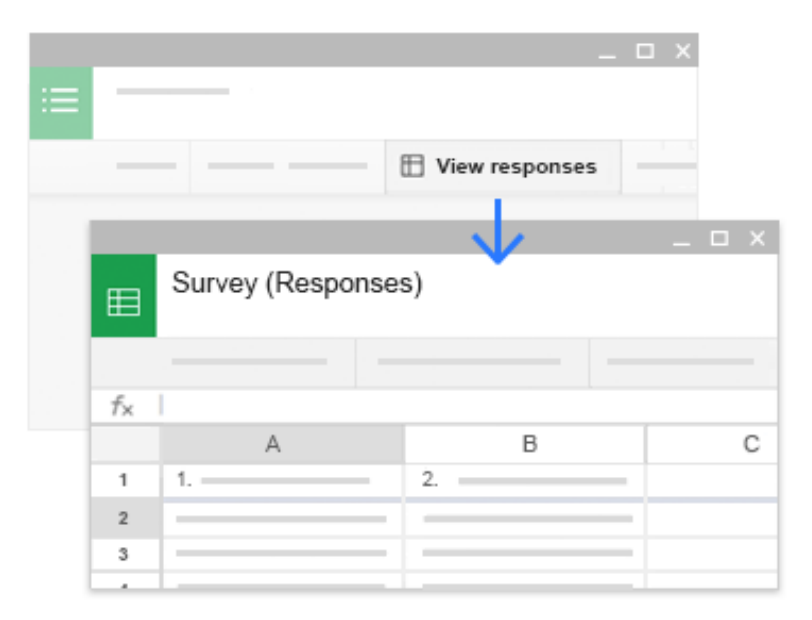

<span id="page-15-0"></span>4.3

### View and download responses as a CSV file

To export form responses to analyze in your software or other spreadsheet programs, you can download responses.

In Forms or Sheets, click File > Download as > Comma Separated Values. This downloads your responses as a CSV file that can be imported to another program.

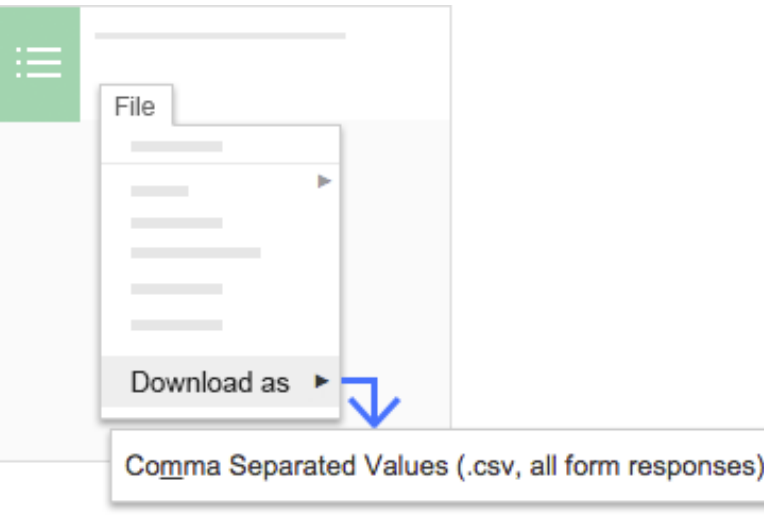

### <span id="page-16-0"></span>Manage your responses

Limit people to one response: In the Form Settings section at the top, check the Only allow one response per person box.

Stop collecting responses: Done with your survey? From the Forms menu bar, click Responses > Accepting responses to close your form to new responses. The menu changes to say Not accepting responses. Click that menu option again to re-open your form.

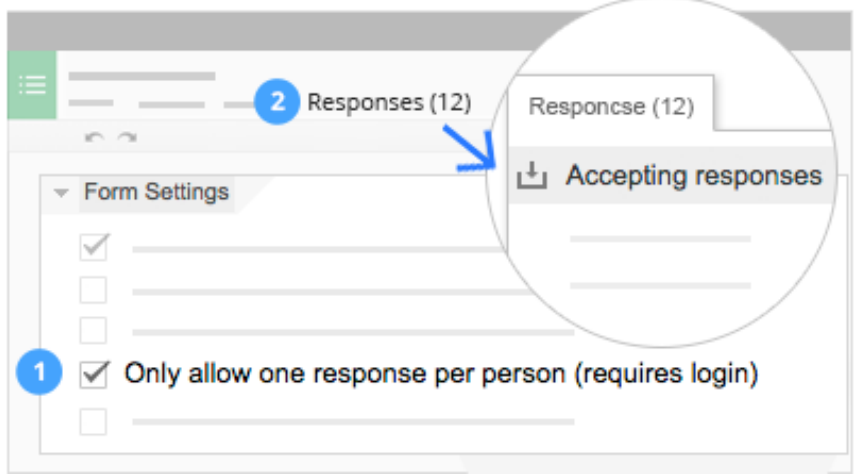

### Next steps

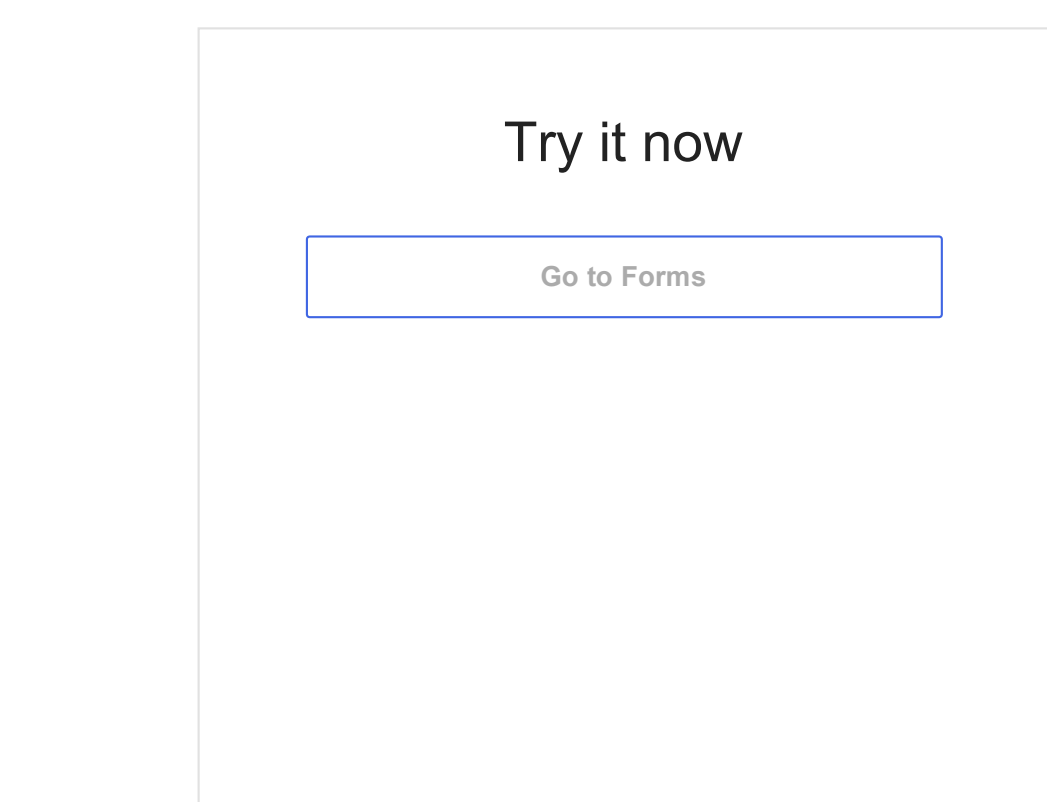

### Get more training

Get quick feedback on your work, create online registration forms, pre-fill survey answers, and more.

See [Forms](http://learn.googleapps.com/tips/forms/) tips